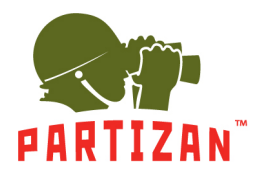

# **NVR (IP)**

- 1. После монтажа камеры подключите разъем питания и коннектор типа RG-45 сетевого кабеля в соответствующий разъем камеры (если камера поддерживает технологию POE, то разъем питания подключать не нужно).
- 2. Другую сторону сетевого кабеля включите в промежуточный свитч. Провод, питающий камеру, подключите к блоку питания 12V соответствующей мощности. В случае, если IP регистратор поддерживает технологию POE, отдельный блок питания или промежуточный свитч не нужны. В этом случае другую сторону сетевого кабеля, идущего от камеры, можно подключать напрямую в свободный порт/канал такого IP видеорегистратора.
- 3. Подключите IP регистратор к промежуточному свитчу с помощью сетевого патчкорда.
- 4. Подключите к регистратору монитор с помощью HDMI или VGA кабеля.
- 5. Подключите оптическую мышь в свободный разъем USB.
- 6. Подключите IP регистратор к электрической сети с помощью блока питания который идет в комплекте.

#### **Описание мастера настройки.**

- 1. После запуска IP видеорегистратора Вас приветствует Мастер настройки. Он запускается при каждом включении IP регистратора, и чтобы этого избежать он предлагает больше не делать запуск мастера, для этого ставим галочку и жмем кнопку «Далее».
- 2. Дальше система предложит авторизоваться. Для этого нужно ввести пароль в соответствующем поле. Стандартный логин **admin,** пароль **admin.**

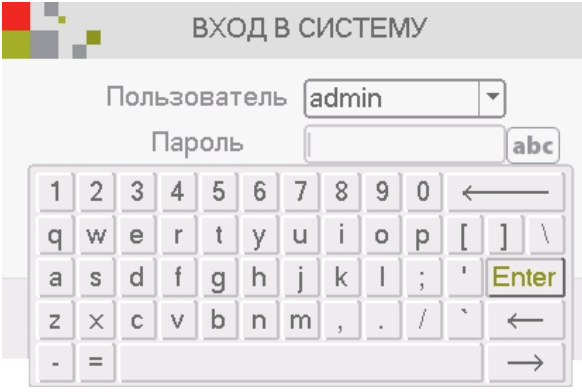

3. После будут настройки временных параметров (часовой пояс, формат времени, переход на летнее время и т.д.) и выбора языка системы.

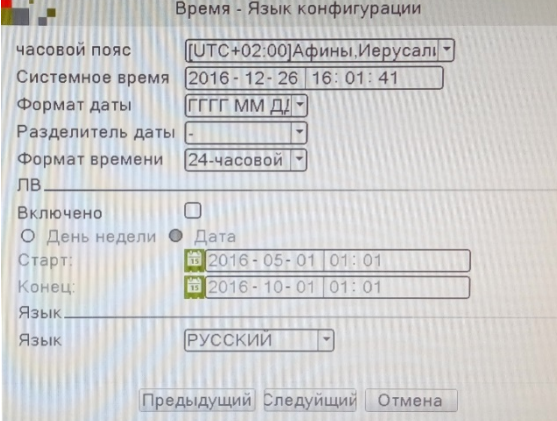

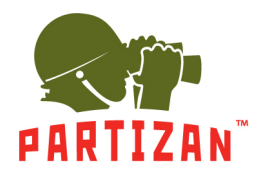

4. Дальше тест на наличие сети интернет. Если тест не пройдено можно нажать на кнопку «Сеть» и

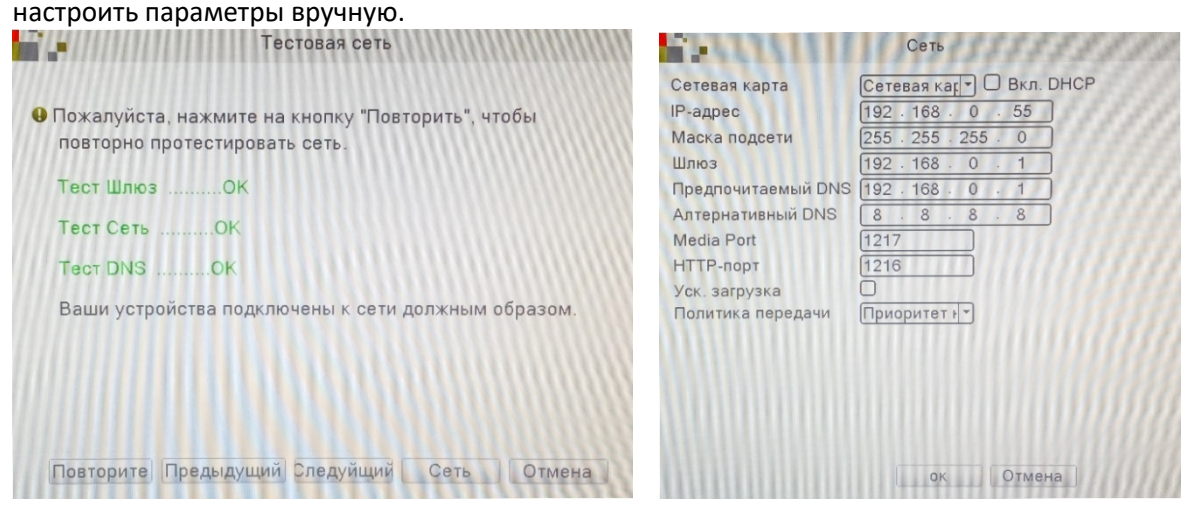

5. Потом перед Вами будут QR коды – первый для скачивания мобильного приложения и второй с

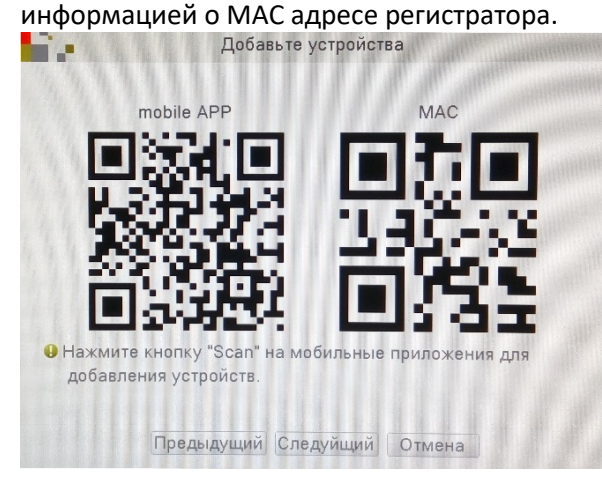

6. Дальше нужно выбрать режим для добавления камер на регистратор – **Авто** (автоматическая настройка и добавление видеокамер), **Интеллектуальный** (автоматически добавляет камеры и корректирует их сетевые настройки), **Ручной** (ручной поиск и редактирование сетевых настроек камеры).

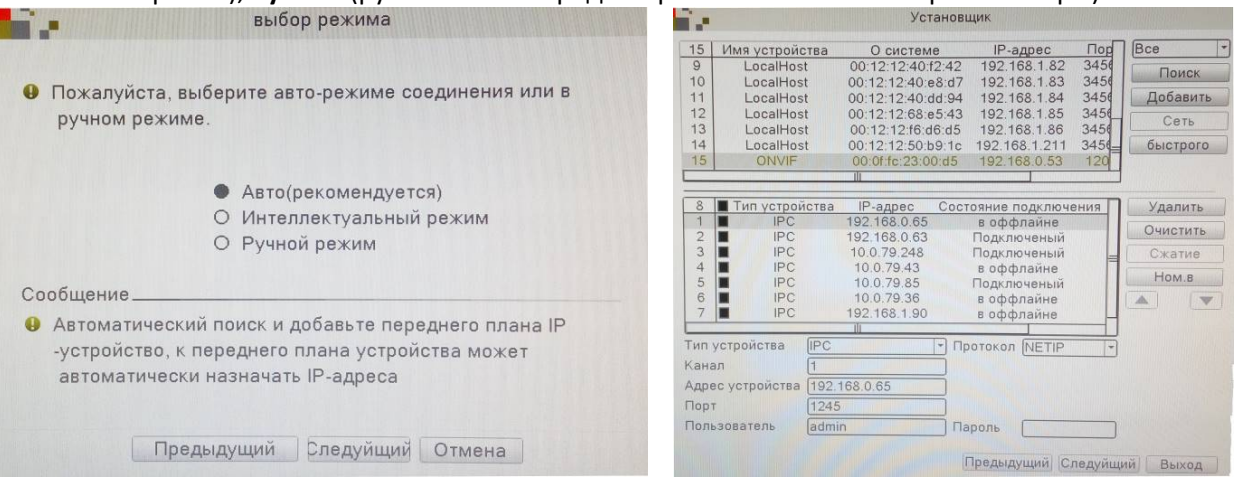

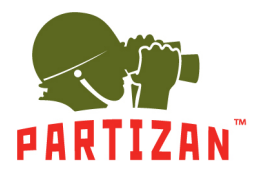

## **Добавление IP камер.**

1. Вызываем главное меню нажатием правой кнопки мыши.

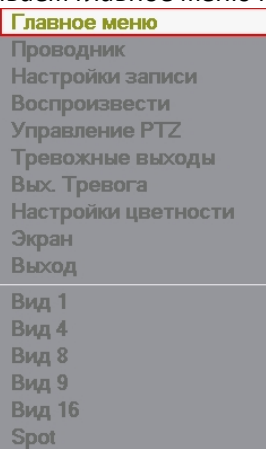

2. Выбираем вкладку меню «Настройка» и нажимаем на пункт «Режим работы».

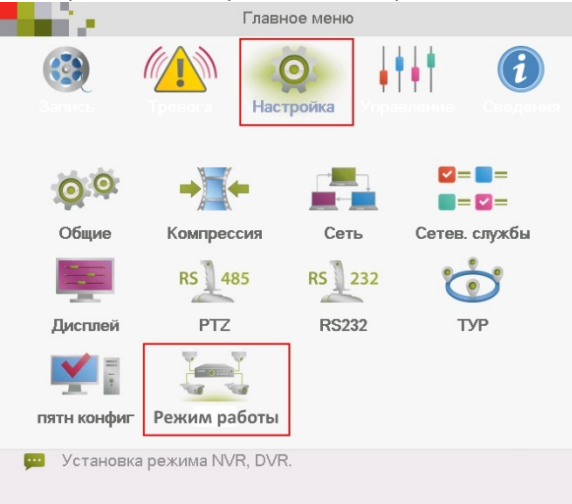

3. Выбираем пункт «Цифровые каналы».<br>В режим канала

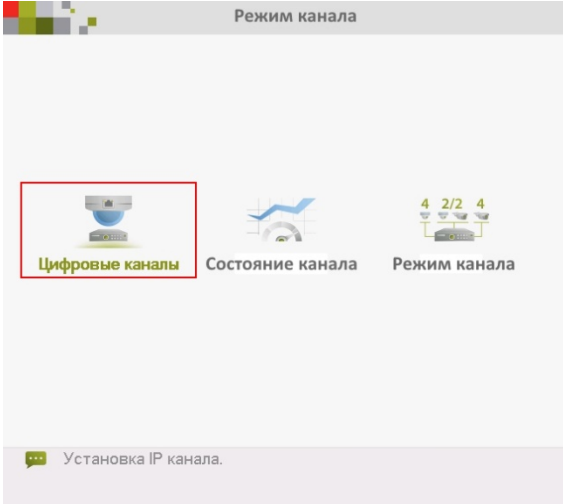

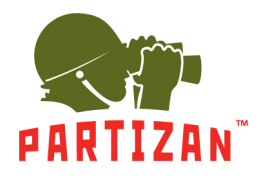

#### 4. Выбираем нужный нам канал.

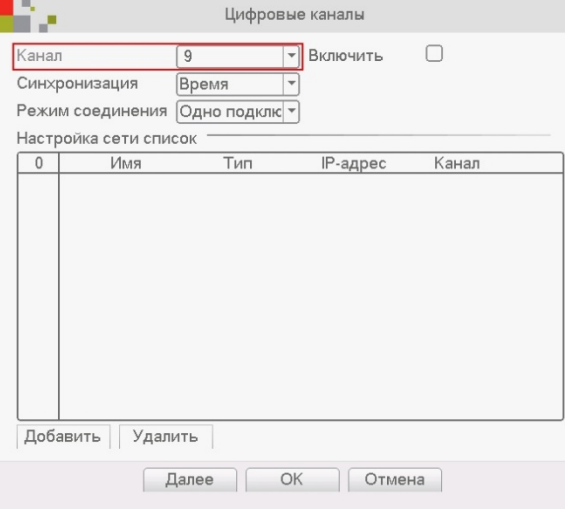

#### 5. Ставим галочку «Включить».

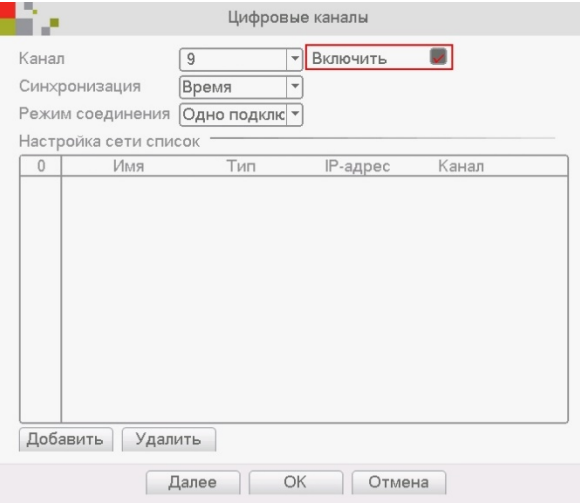

#### 6. Нажимаем на кнопку «Добавить».

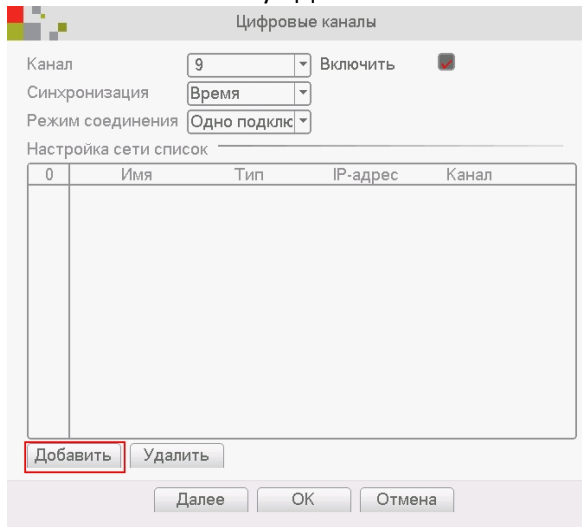

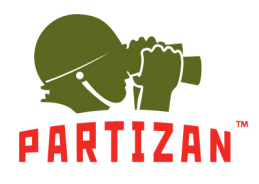

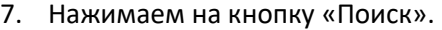

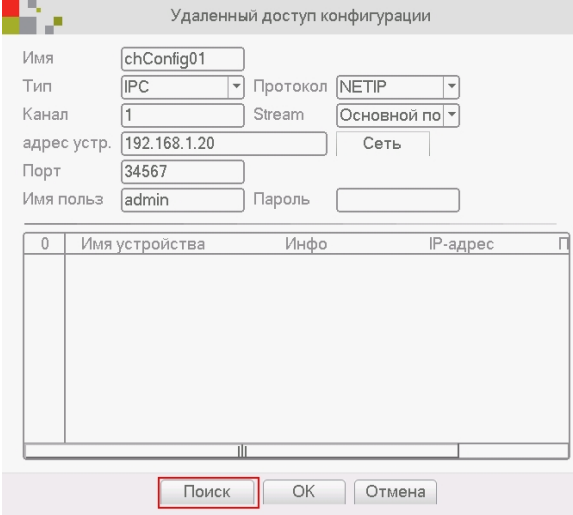

8. Из списка найденных камер выбираем нужную и дважды кликаем на нее левой кнопкой мыши.

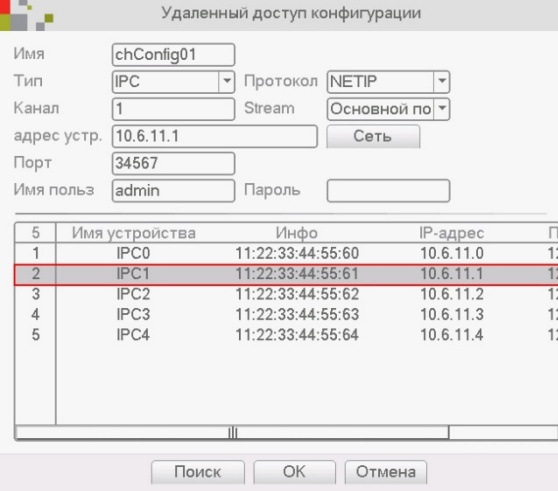

9. Заполняем поле "Пароль" если он есть и жмем на кнопку «Ок».

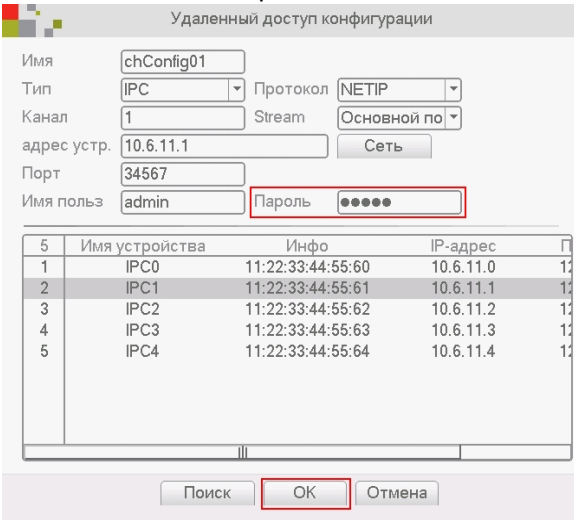

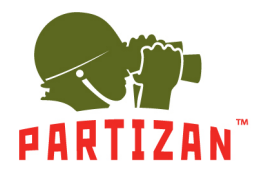

10. Отмечаем галочкой строчку с добавленной камерой и жмем на кнопку «Ок».

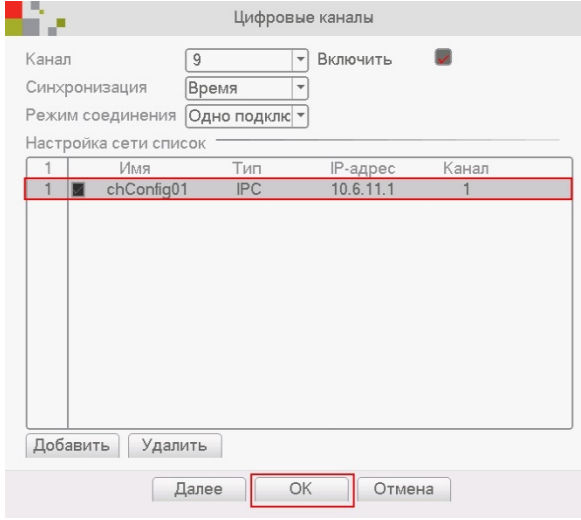

11. Синхронизация времени на IP камерах.

При добавлении камеры необходимо выбрать один из способов синхронизации времени на камерах. Для этого в пункте Time Sync выбираем желаемый способ синхронизации.

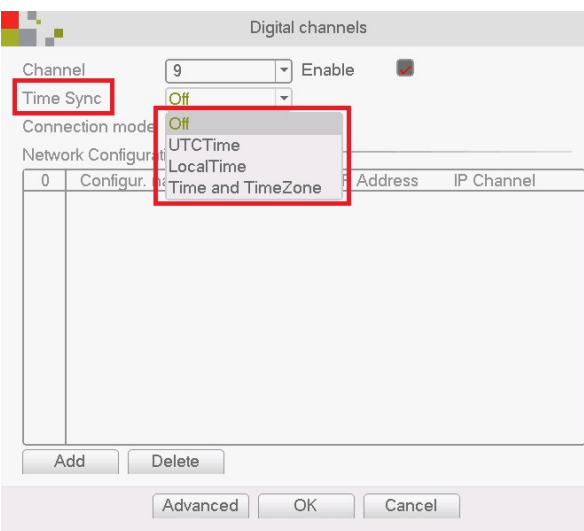

- Off синхронизация отключена
- UTCTime сихронизация камеры согласно настроек временной зоны
- LocalTime синхронизация с локальным временем на NVR
- Time and TimeZone синхронизация времени и часовой зоны

**ВНИМАНИЕ!** *Для корректного отображения времени на камерах и NVR не зависимо от протокола подключения рекомендуем использовать LocalTime тип синхронизации!*

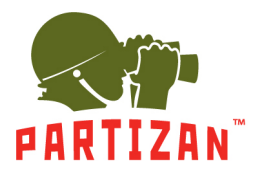

#### **Настройка детекции движения.**

1. Вызываем главное меню нажатием правой кнопки мыши.

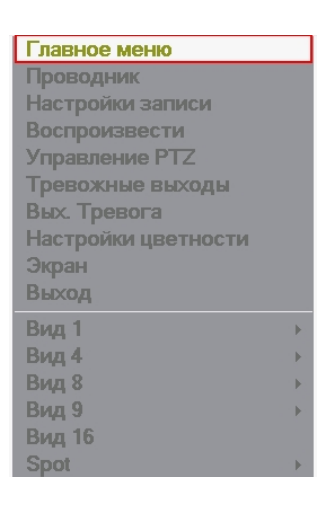

2. Выбираем пункт меню «Тревога», и нажимаем на «Детекция движения».

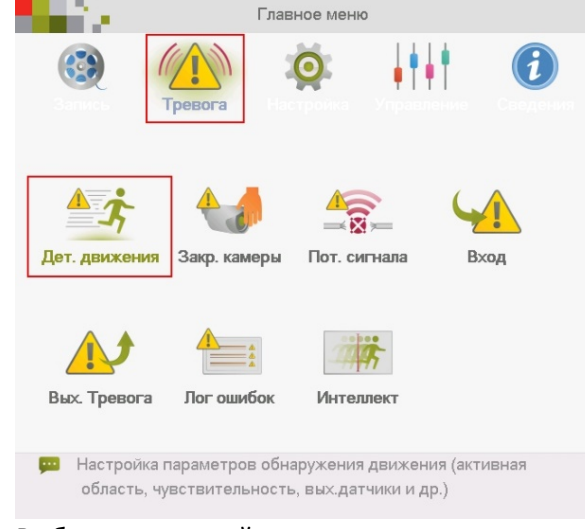

#### 3. Выбираем нужный нам канал.

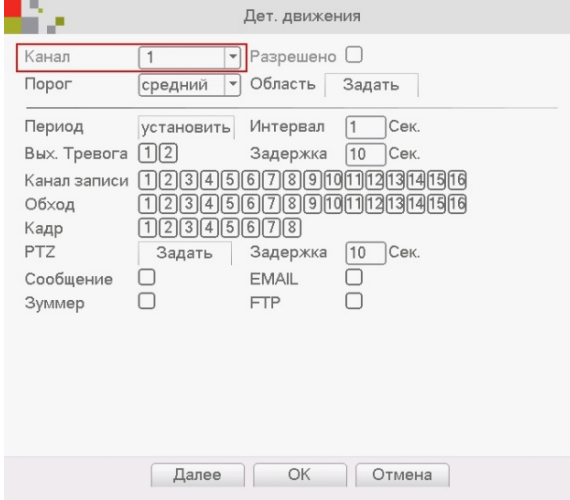

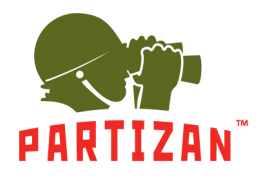

4. Ставим галочку «Резрешено».

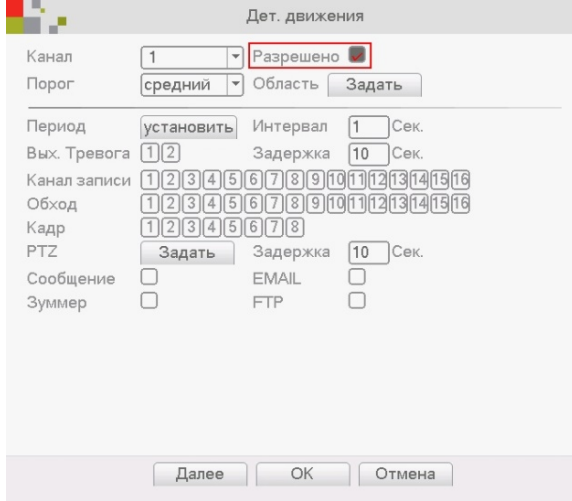

5. Устанавливаем чувствительность и область детекции.

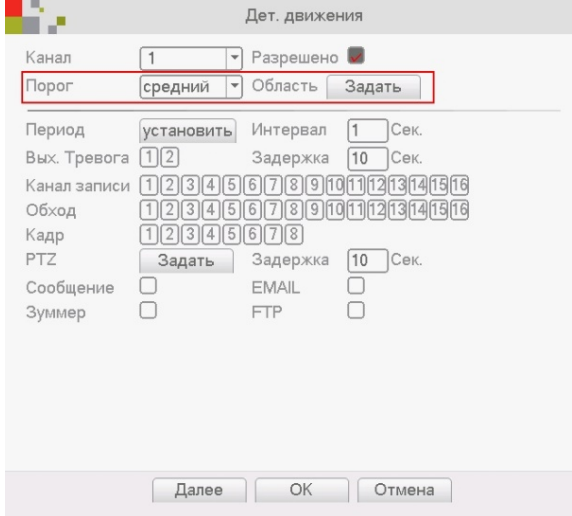

6. Выбираем камеру или группу камер, с которых будет производится запись при обнаружении движения на выбранном в п.3 канале

7.

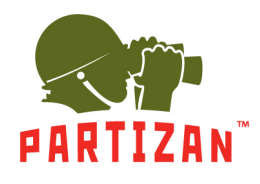

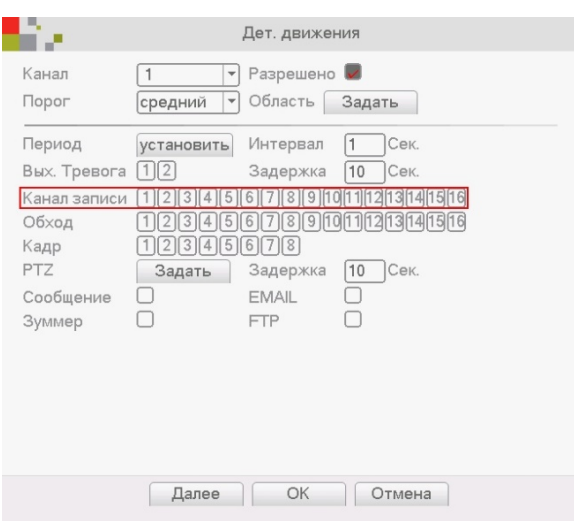

#### **Настройка детекции движения видеокамеры**

1. С помощью программы Partizan Device Manager находим нужную нам камеру и заходим в ее настройки.

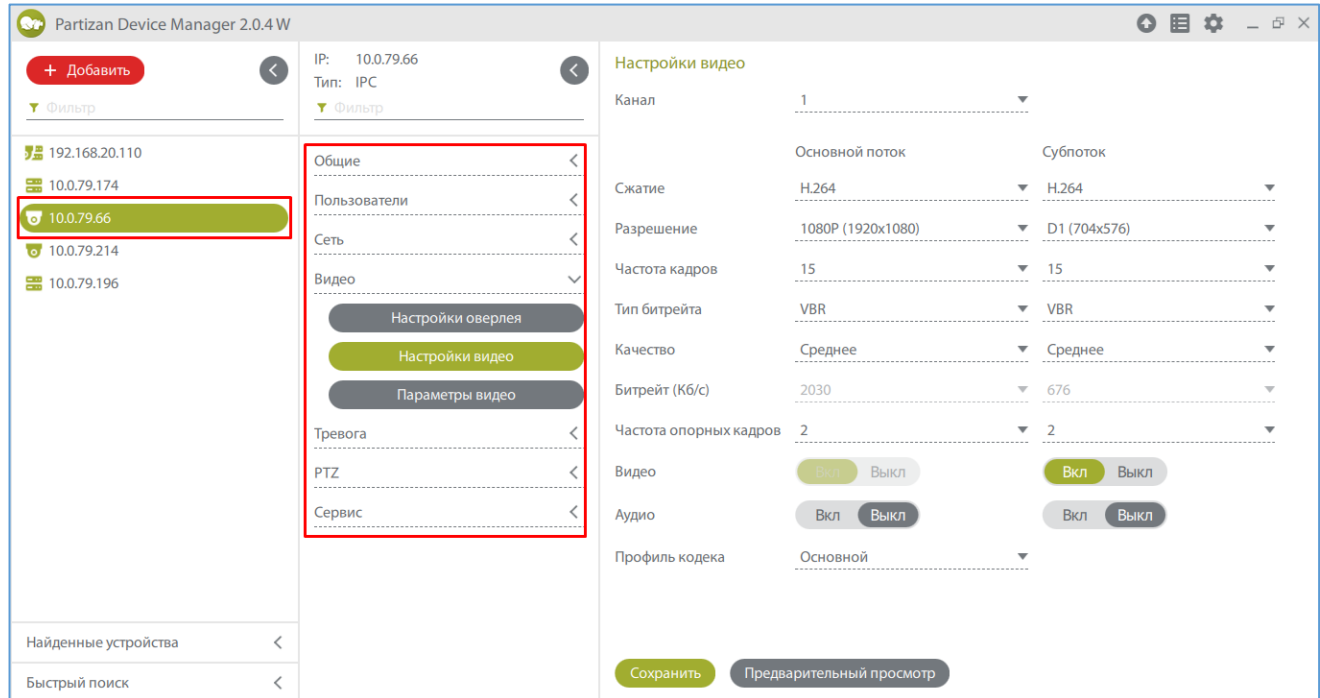

2. Во вкладке «Движение» нужно включить «Детектор движения».

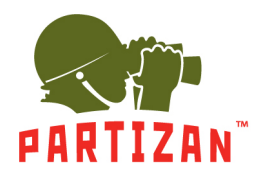

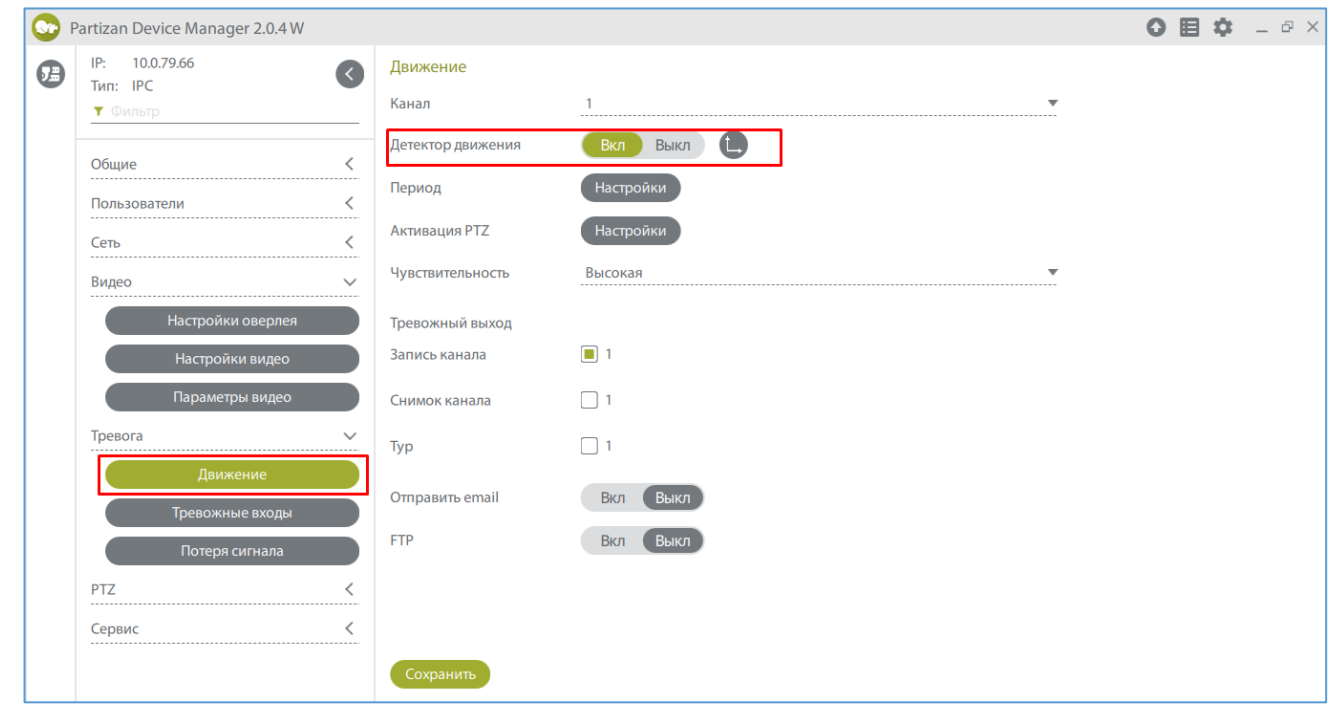

3. Сохраняем настройки.

#### **Настройка записи.**

1. Жмем правой кнопкой мыши и выбираем пункт меню «Режим записи» и выбираем соответствующий режим для каждого канала – **Расписание** (запись по детекции движения или постоянная запись в определенном промежутке времени), **Ручная** (включаем или выключаем запись вручную), **Стоп** (запись не происходит).

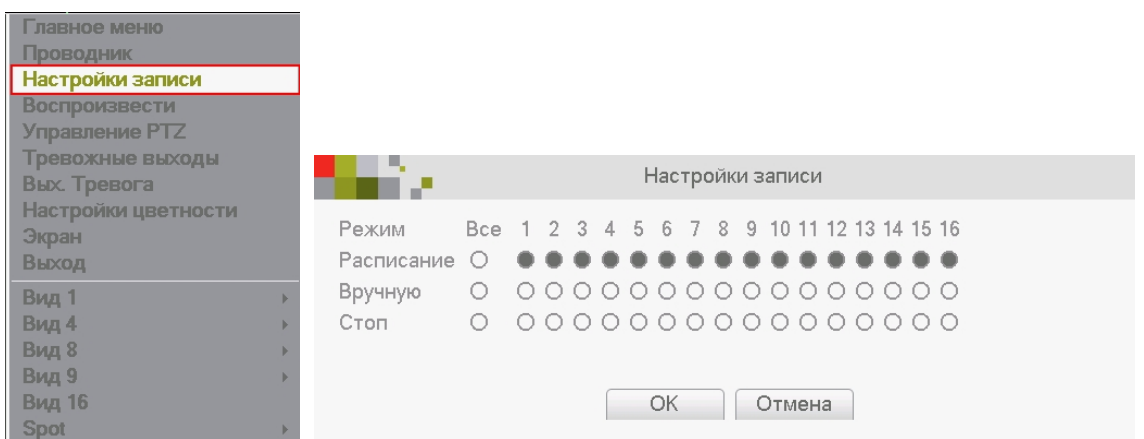

2. Заходим в главное меню, пункт «Запись» и вкладка «Настройка записи».

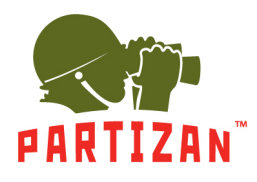

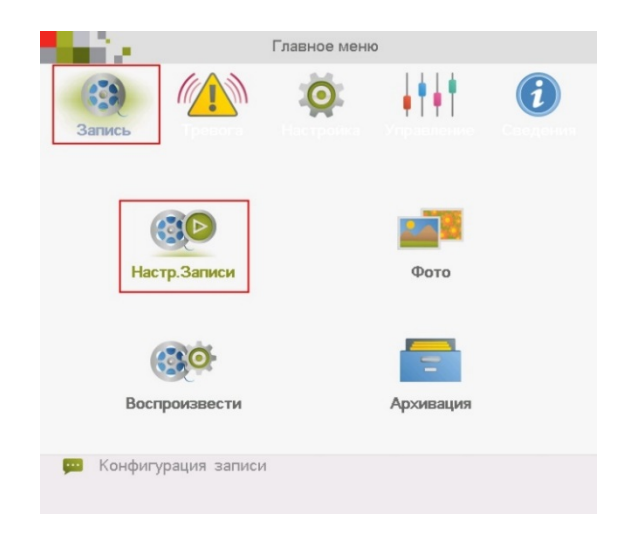

3. Выбираем канал. Задаем длину файла записи в минутах в пункте «Длина».

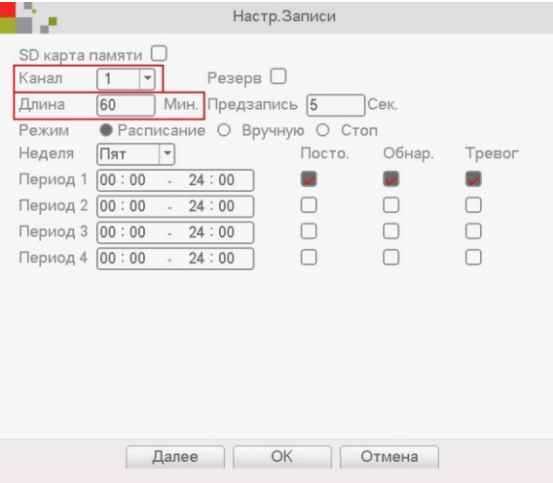

4. Выбираем время предзаписи в пункте «Предзапись» (это время которое будет записано до начала движения).

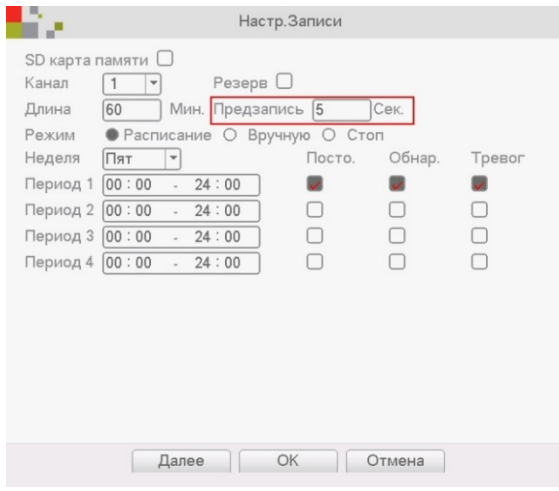

5. Для режима **Расписание** выбираем период времени, в котором будет вестись запись.

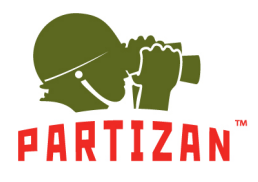

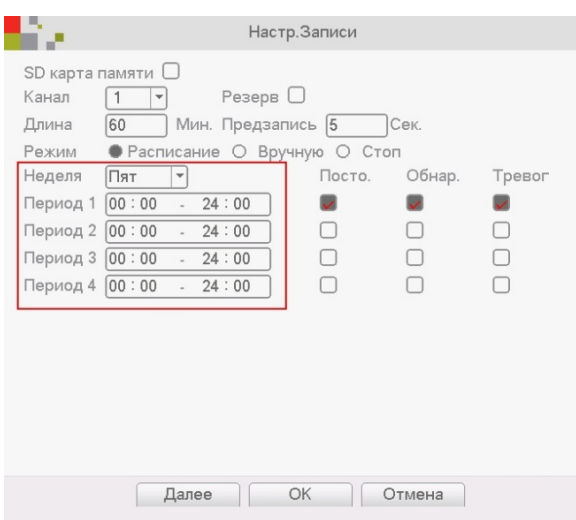

6. Выбираем каким образом будет осуществляться запись – по детекции движения, постоянная запись или запись по тревоге.

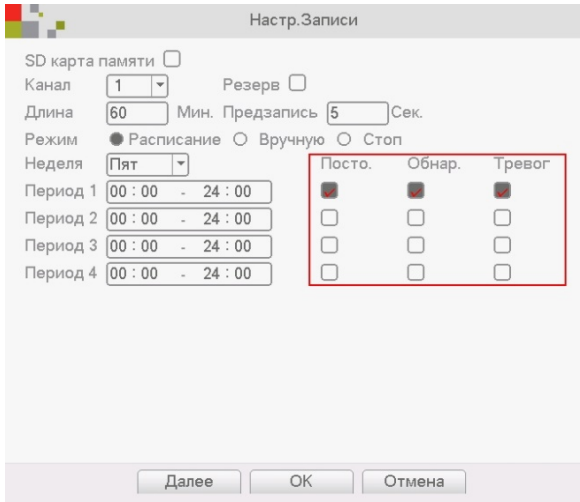

7. В режимах **Ручной** и **Стоп** период времени и способ записи указать невозможно.

#### **Воспроизведение архива.**

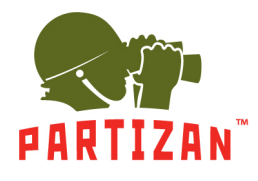

- 1. Вызываем главное меню нажатием правой кнопки мыши.
- 2. Выбираем пункт меню «Воспроизвести».

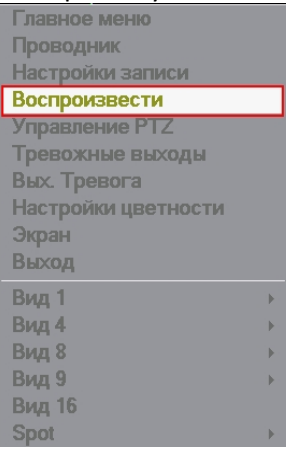

3. В отрывшемся окне выбираем нужную дату, нужный канал и нажимаем кнопку поиск.

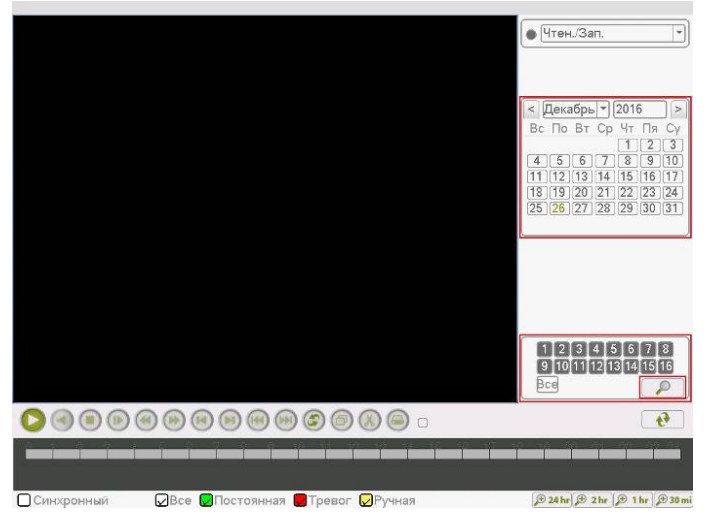

4. На появившейся ленте выбираем время и нажимаем кнопку Play на панели инструментов.

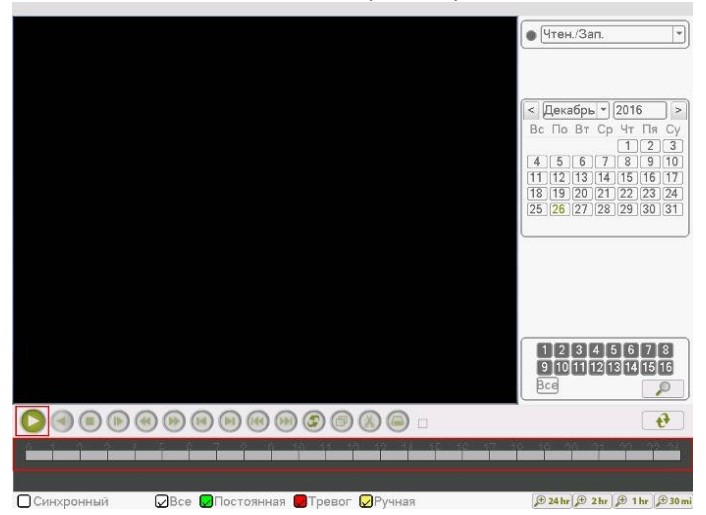

#### **Резервное копирование**

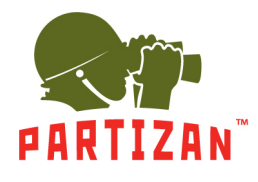

- 1. Вставляем USB носитель в один из USB портов регистратора.
- 2. Заходим в меню воспроизведения архива. После поиска архива нажимаем на кнопку со стрелками.

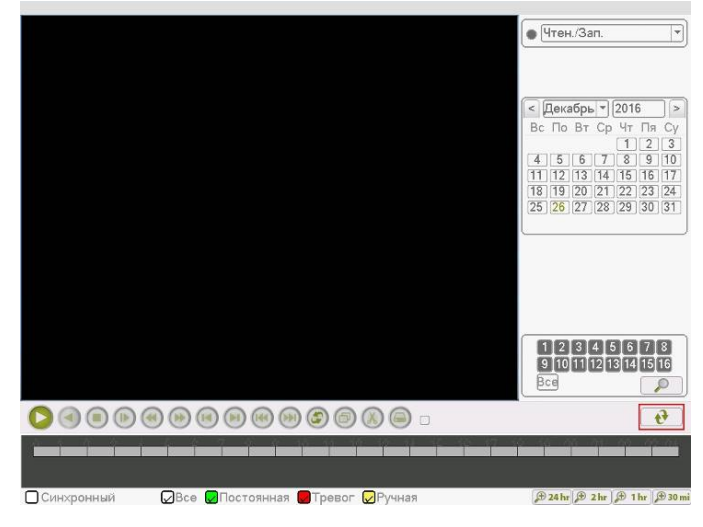

3. В появившемся списке файлов отмечаем галочкой те, которые мы хотим скопировать на USB носитель.

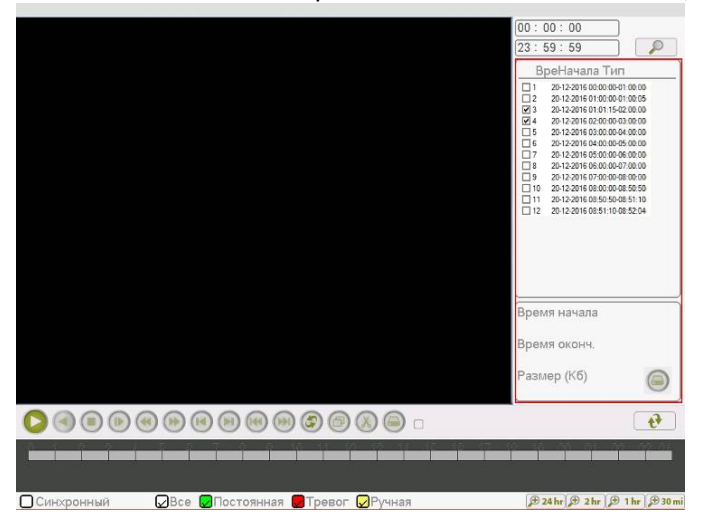

4. Нажимаем на кнопку Архивации.

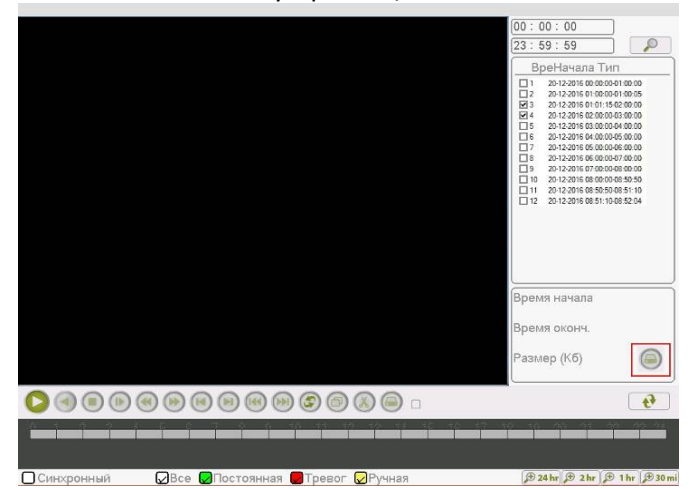

**Осикорный** Веке **В**Постояныя **втревог Вручная** *выдель в тревог* **выбираем наш USB носитель и нажимаем на кнопку Архивация.<br>5. В появившемся окне выбираем наш USB носитель и нажимаем на кнопку Архивация.** 

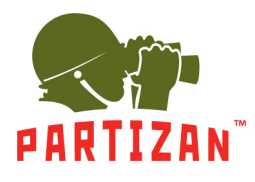

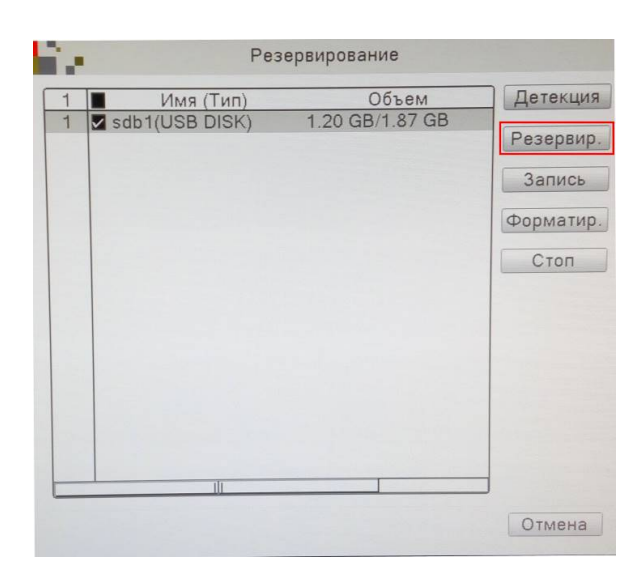

6. Появится окно с информацией о выбранных файлах, необходимом и доступном месте для архива, а так же с выбором формата, в котором будут записаны файлы. Выбираем формат AVI и нажимаем на кнопку Старт.

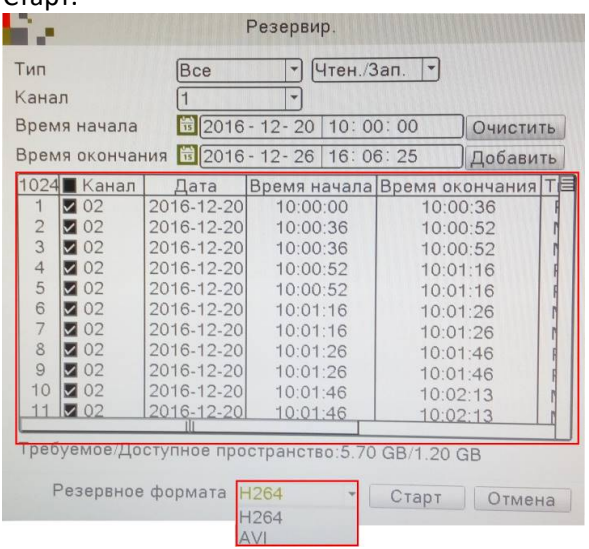

- 7. Ожидаем копирование файлов.
- 8. По окончании можем изъять USB накопитель и воспроизвести его на любом ПК со стандартным видеоплеером.

#### **Настройка записи видео на SD карту.**

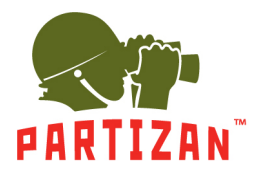

1. Установите либо запустите ПО Partizan Device Manager на ПК. С его помощью найдите необходимую видеокамеру и перейдите в раздел настроек.

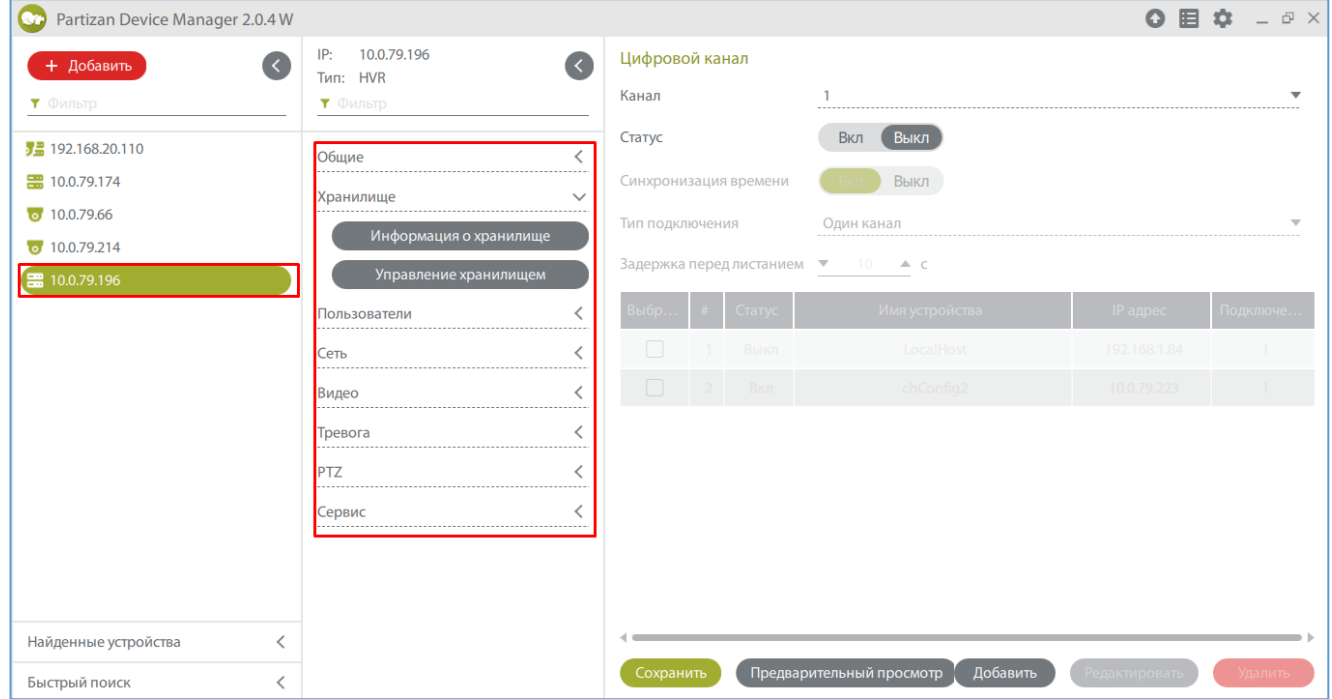

2. Во вкладке «Хранилище» заходим в пункт меню «Управление хранилищем» и форматируем SD карту.

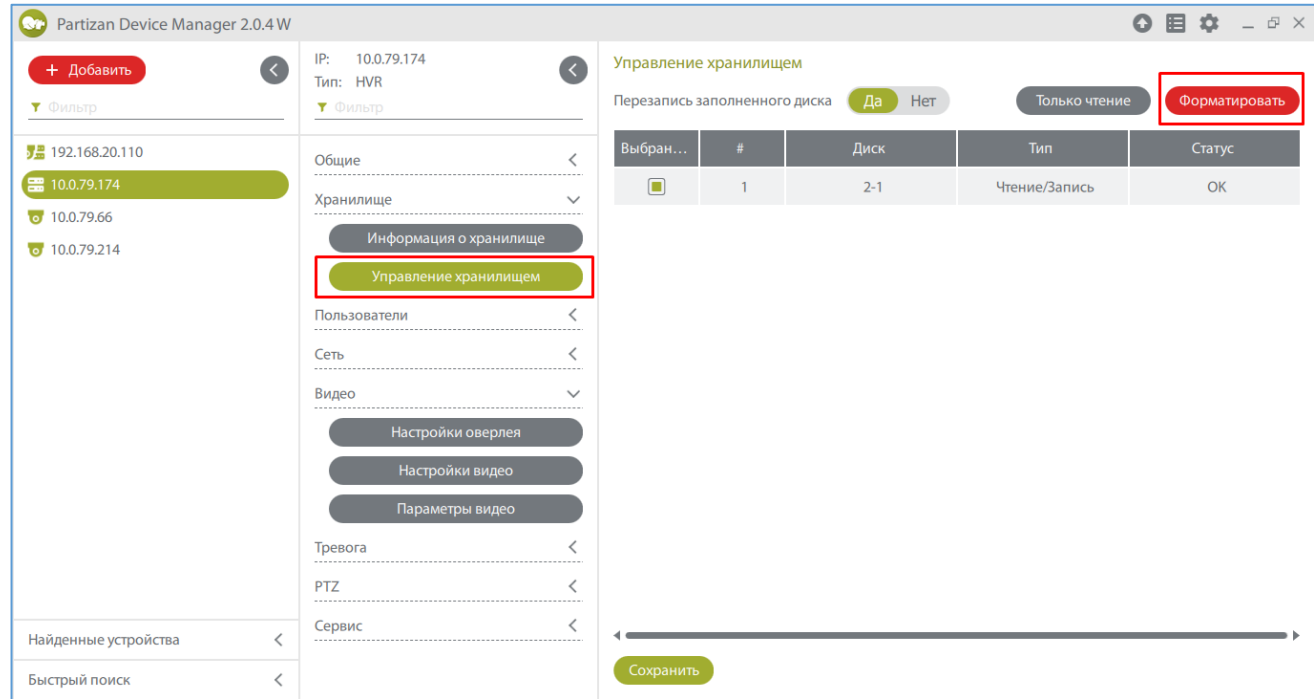

3. Во вкладке «Общие» переходим в пункт меню «Настройки записи».

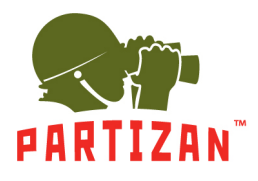

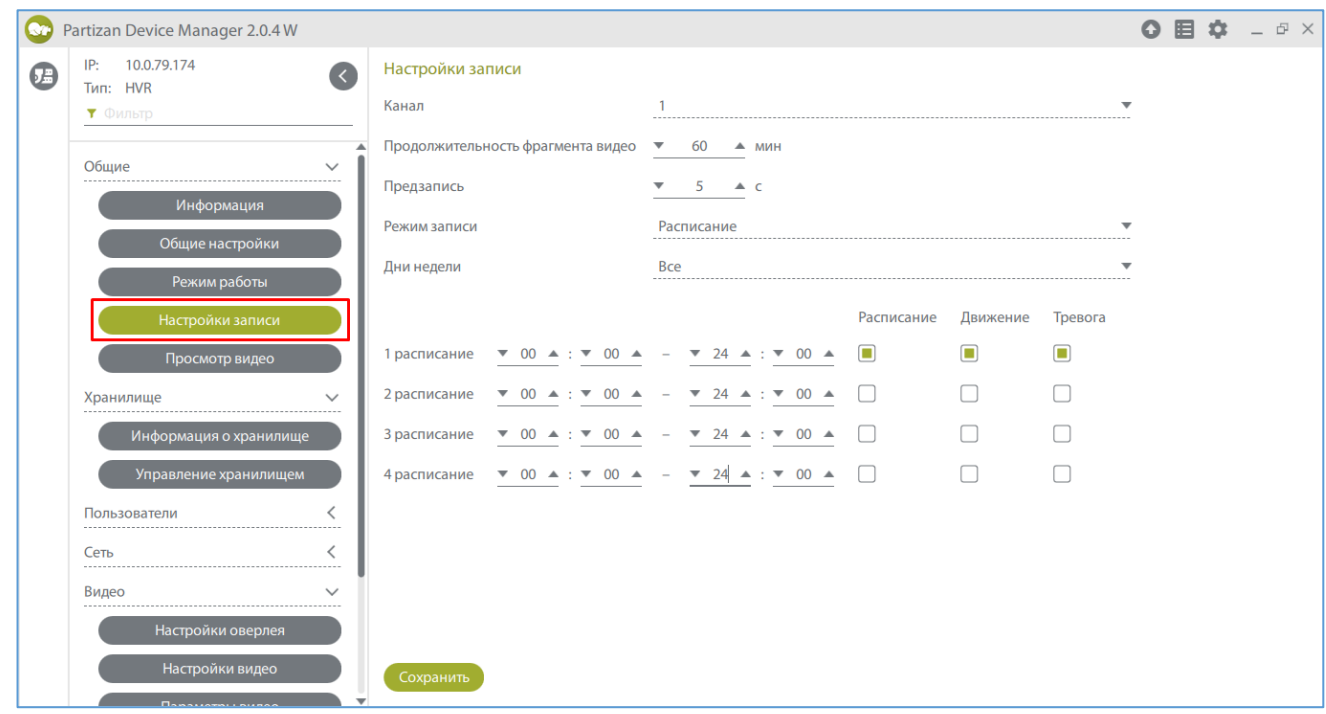

4. Задаем длину файла записи в минутах в пункте «Продолжительность фрагмента видео».

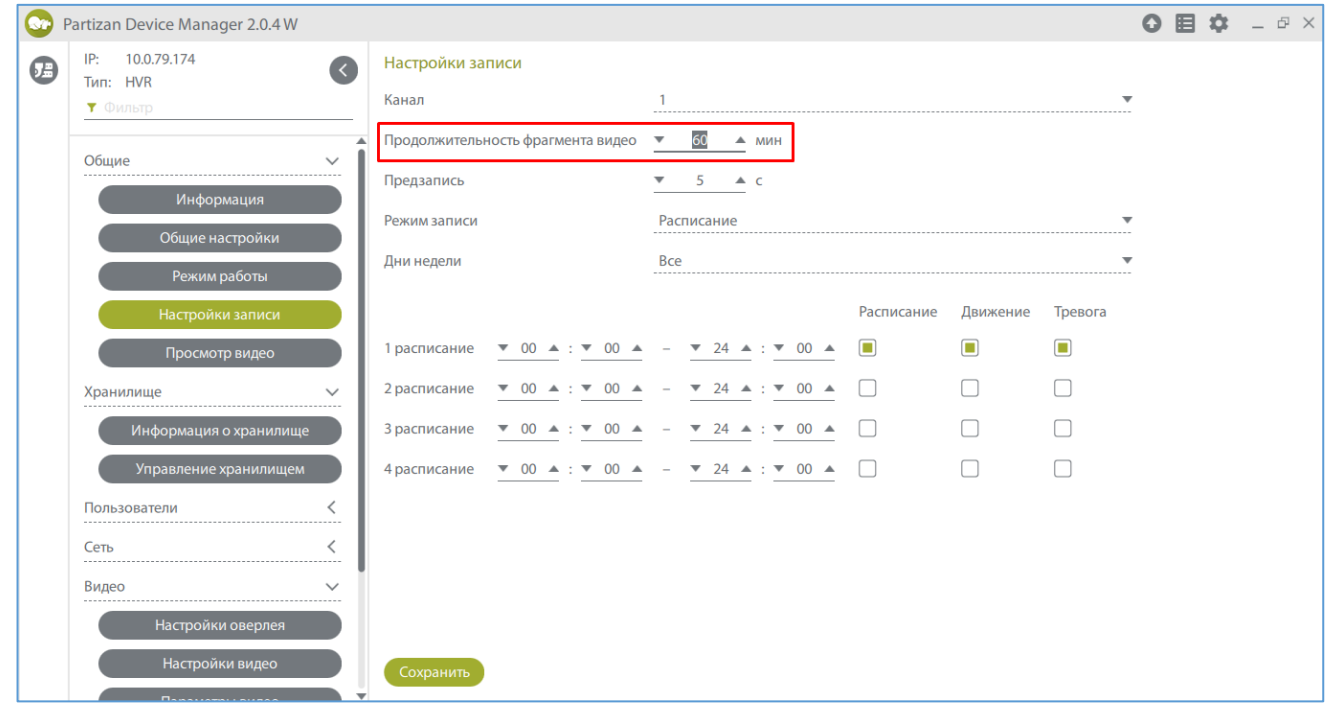

5. Выбираем время предзаписи в пункте «Предзапись» (это время которое будет записано до начала движения)

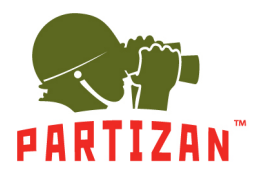

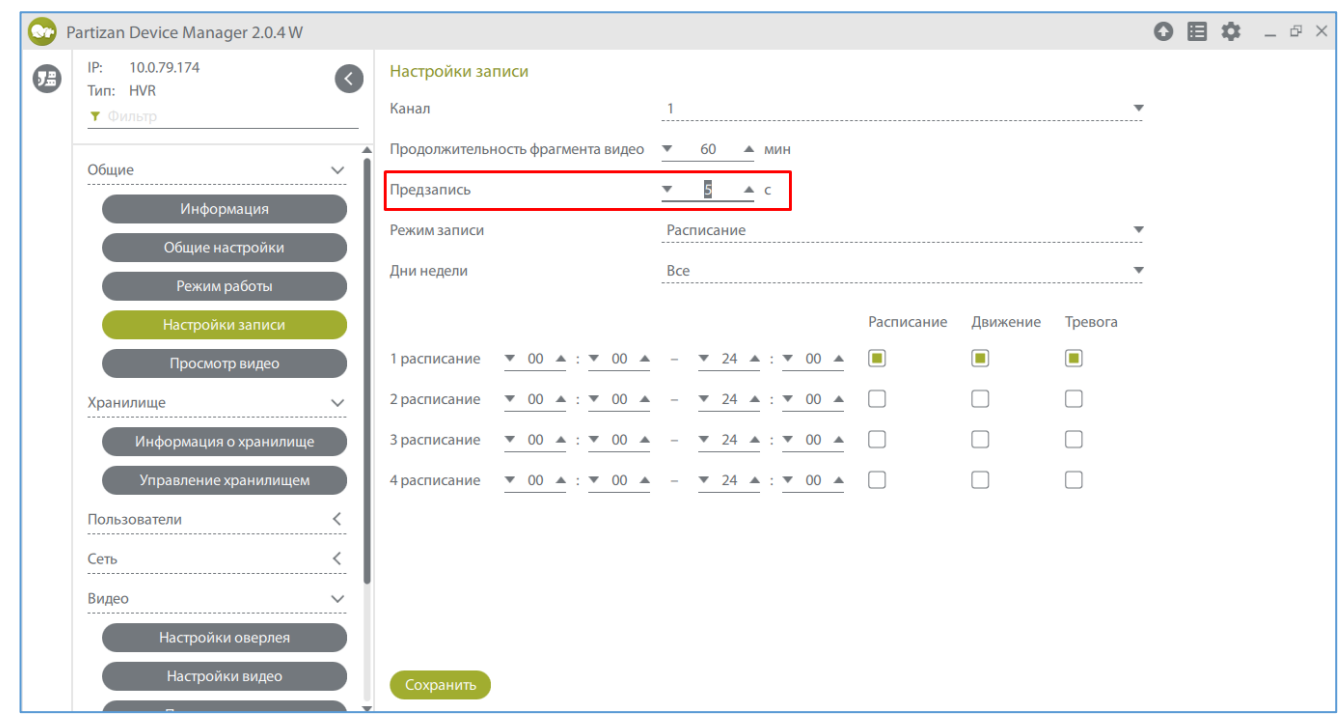

6. Для режима **Расписание** выбираем период времени, в котором будет вестись запись.

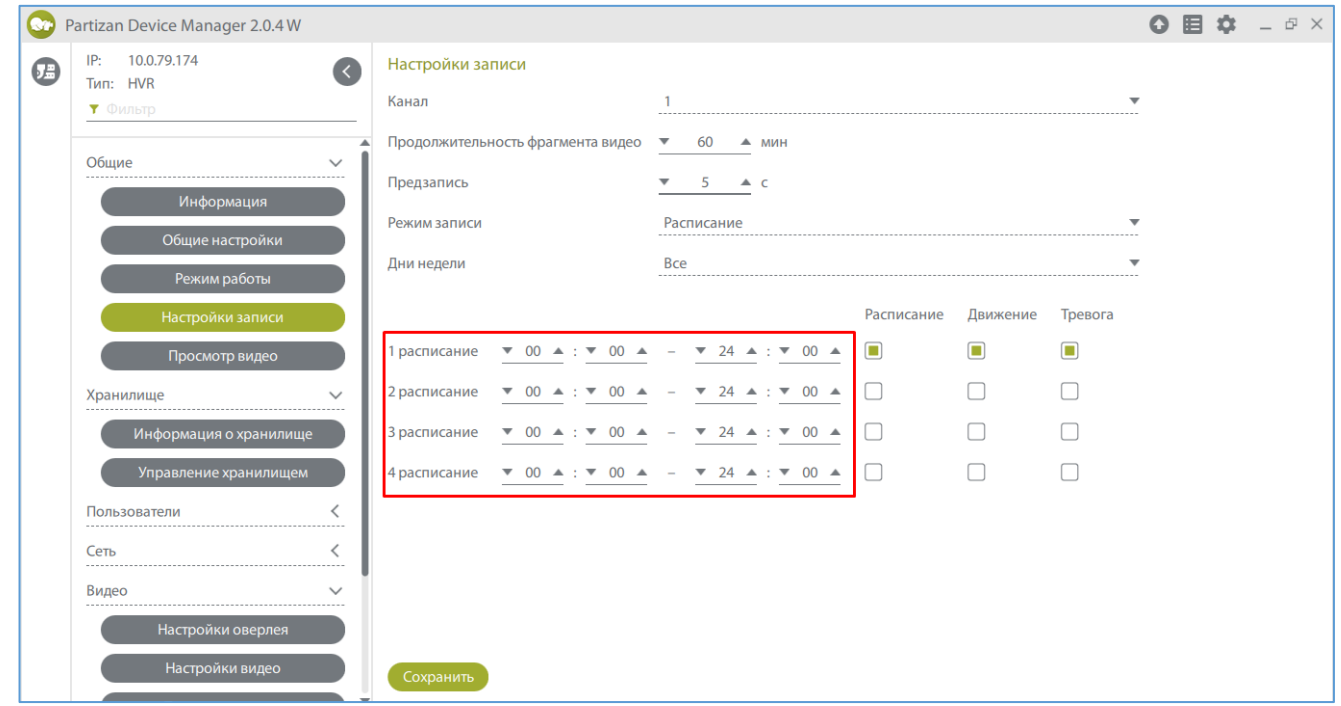

7. Выбираем каким образом будет осуществляться запись – по детекции движения, постоянная запись или запись по тревоге.

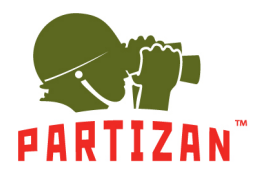

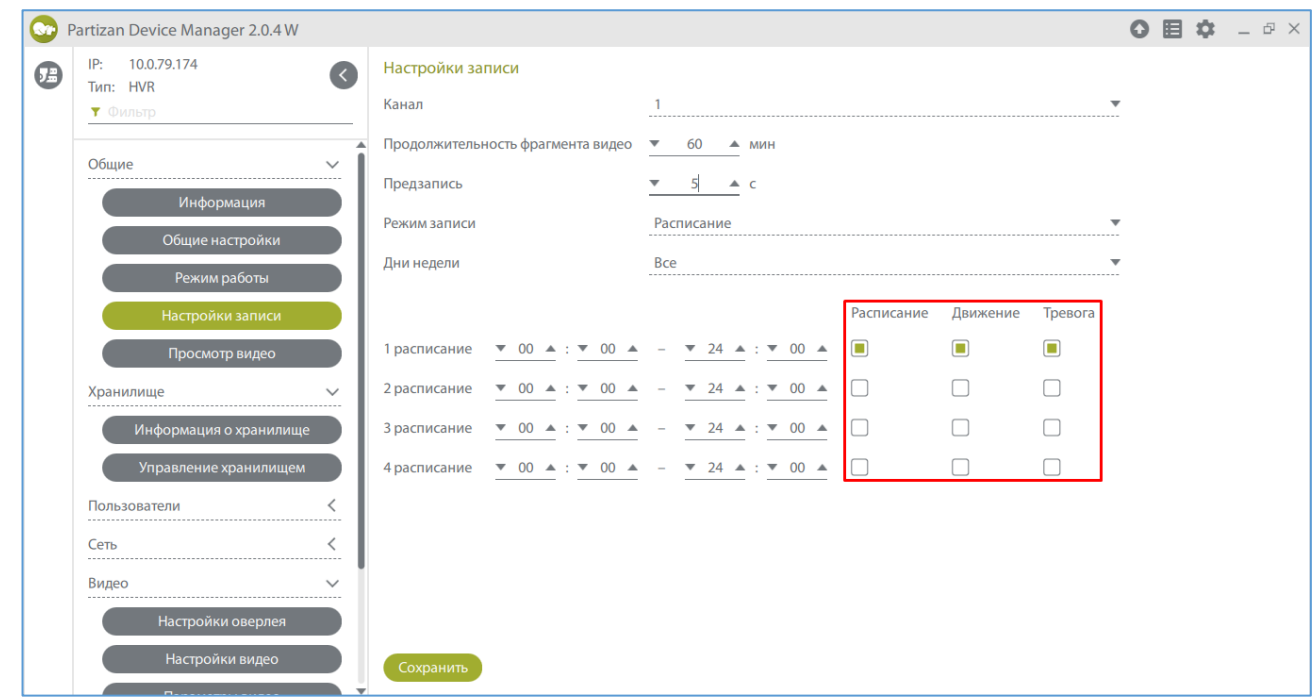

8. В режимах **Ручной** и **Стоп** период времени и способ записи указать невозможно.

#### **Настройка подключения к WIFI сети.**

1. Во вкладке «Сеть» выбираем пункт меню «Настройки WIFI» и в поле «Активировать WIFI» выбираем Вкл.

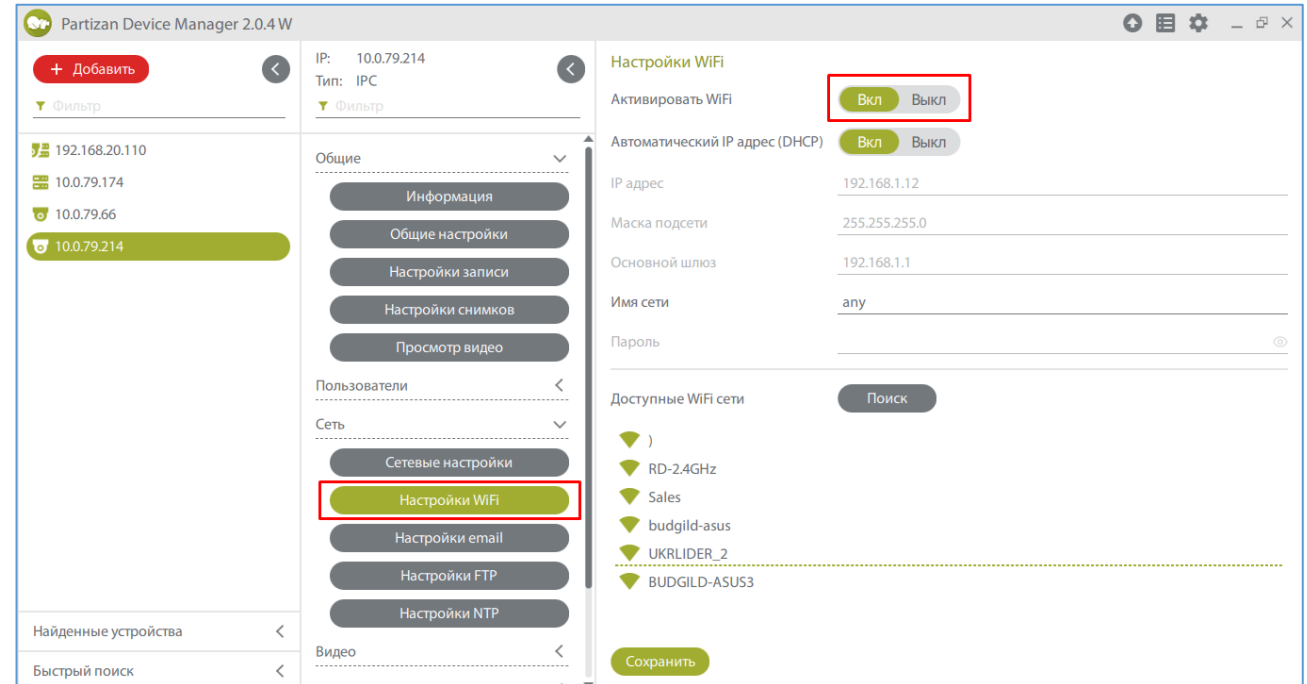

2. Настраиваем сеть вручную или включаем автоматическое определение IP адреса.

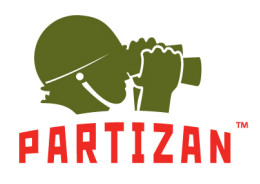

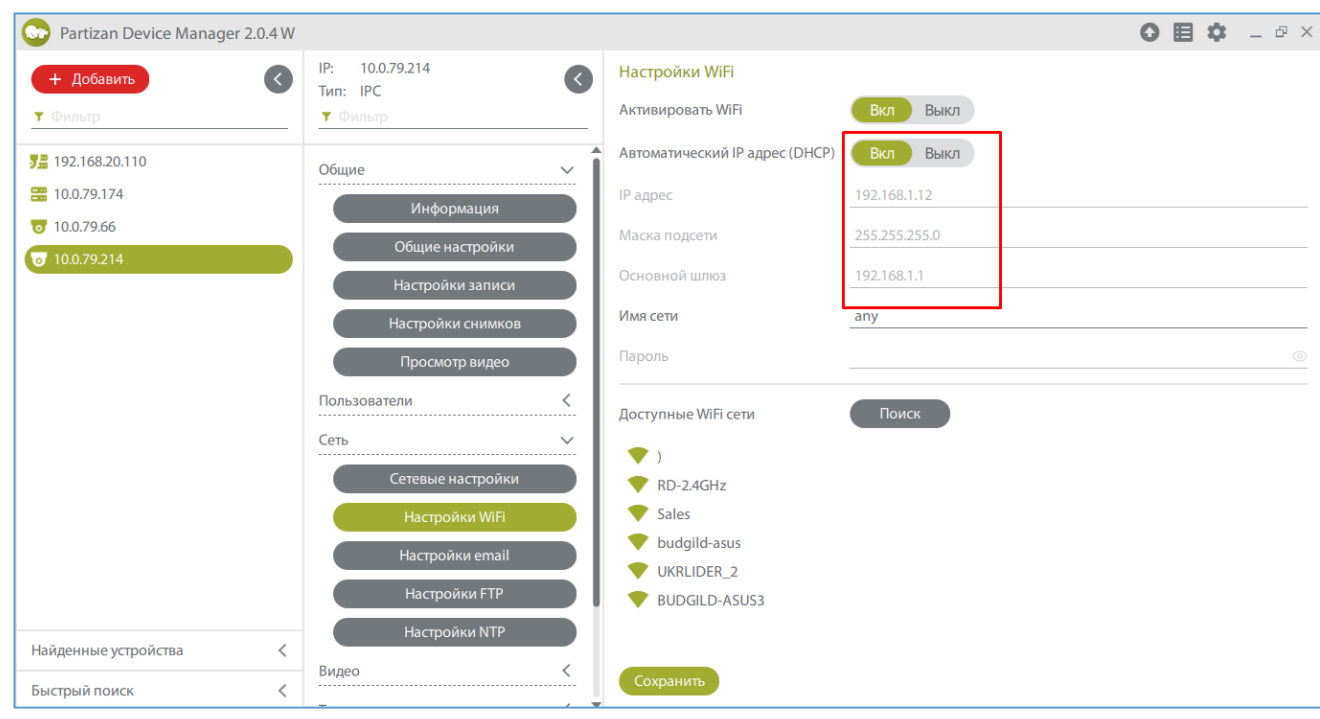

3. Нажимаем на кнопку «Поиск» и выбираем нужную нам сеть из списка доступных

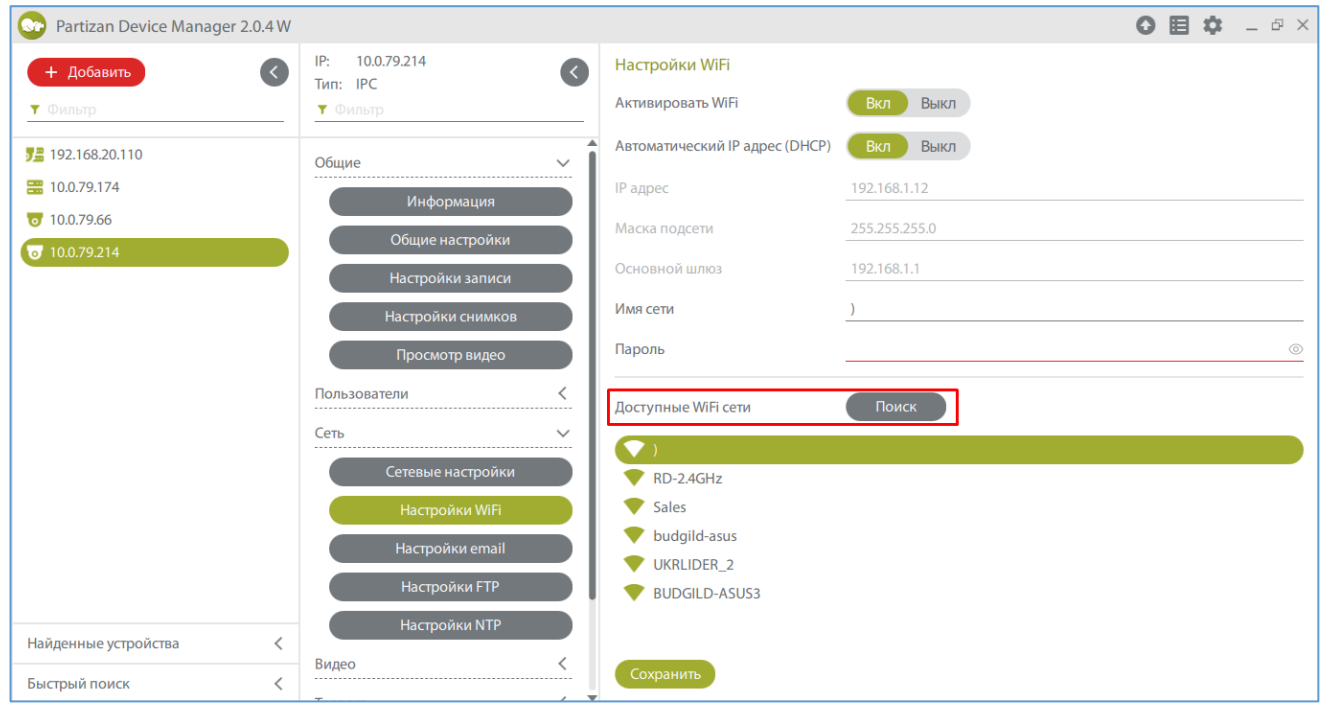

4. Вводим пароль от сети и нажимаем кнопку «Сохранить».

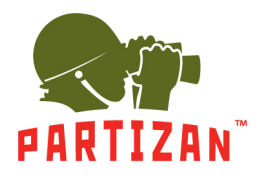

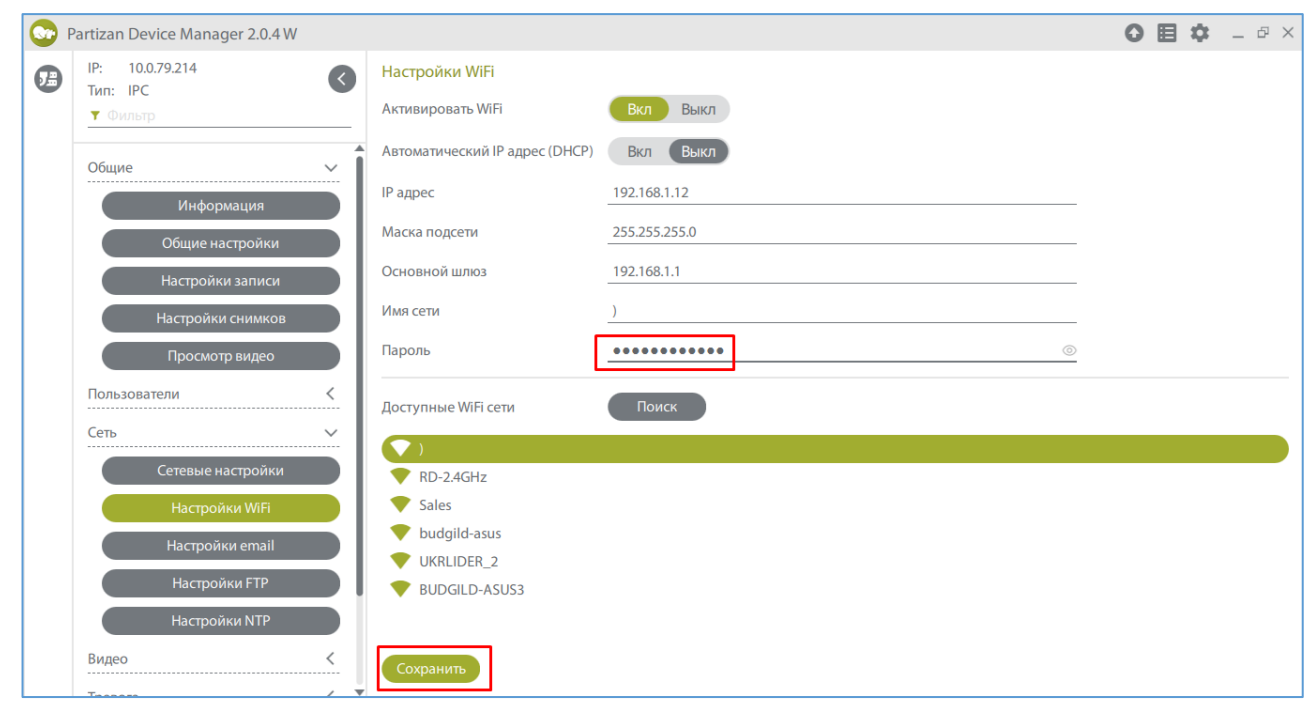

5. Отключите кабель от разъёма NET, перезагрузите камеру по питания и повторите поиск. Камера появится в сети под новым IP адресом.

#### **Отправка уведомлений на Email.**

1. С помощью программы Partizan Device Manager заходим в меню видеорегистратора или камеры.

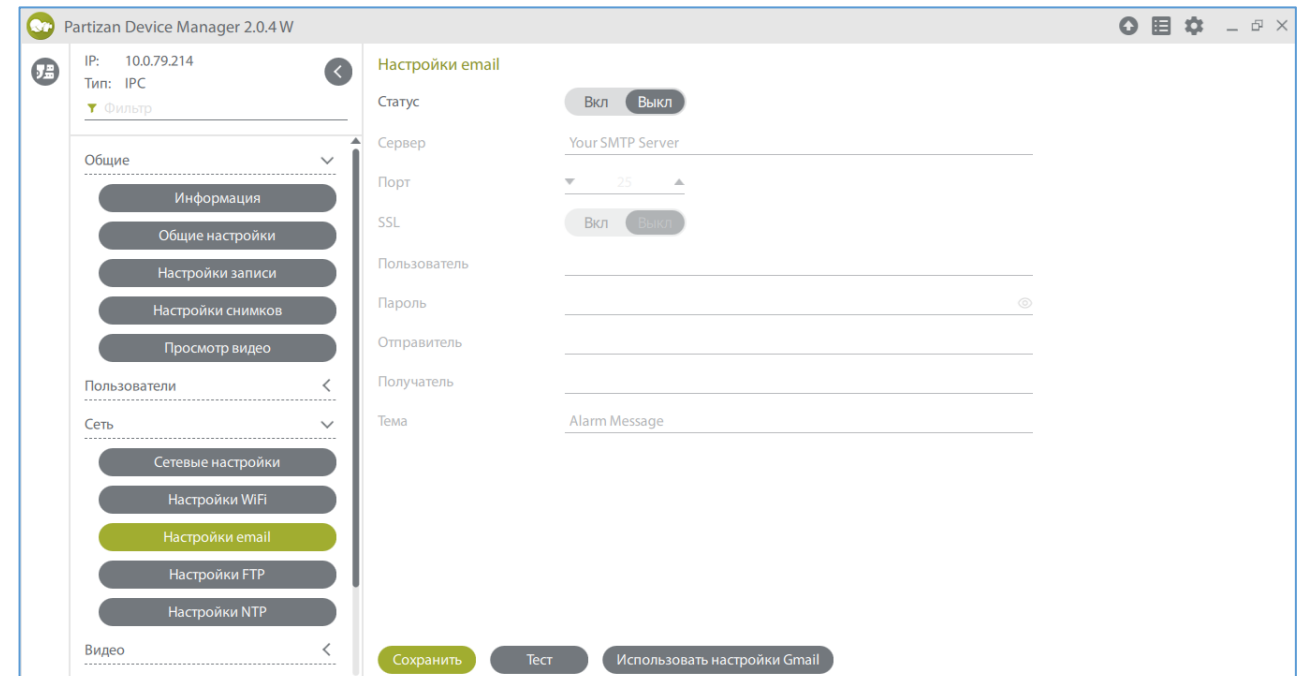

2. Во вкладке «Сеть» заходим в пункт меню «Настройка Email».

#### WWW.PARTIZAN.GLOBAL

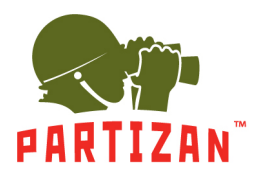

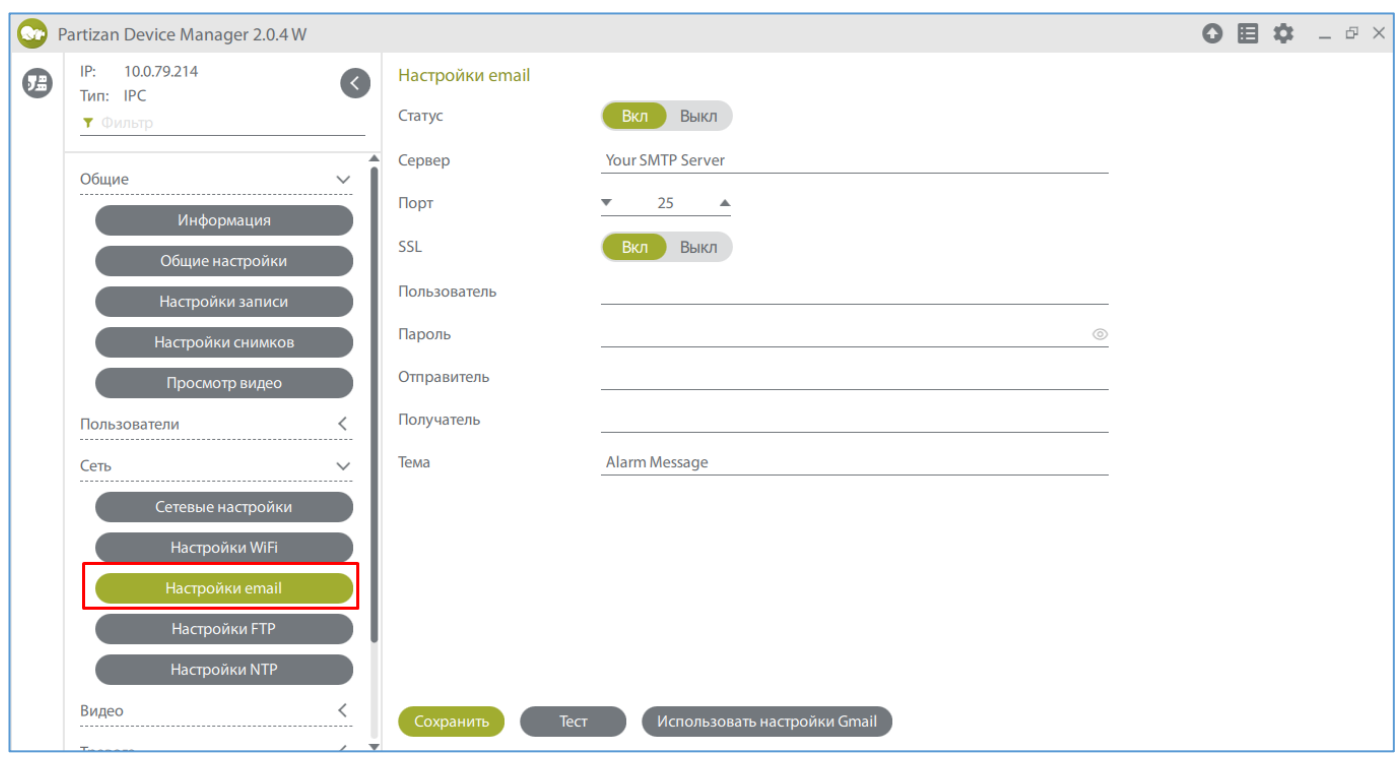

3. Производим настройку параметров почтового сервера и сохраняем настройки.

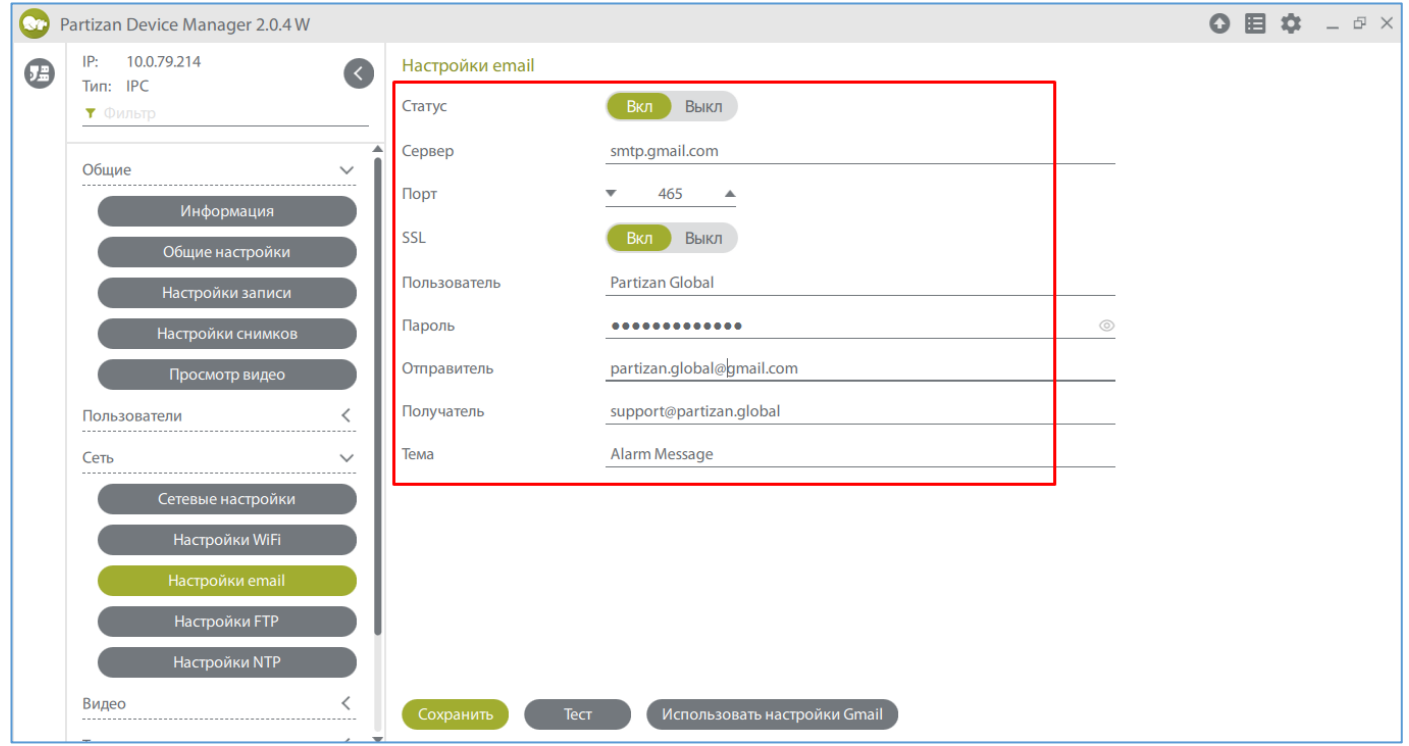

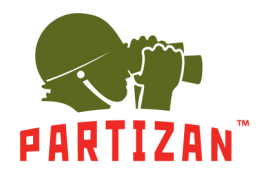

- **Статус**  показывает включена или выключена данная служба
- **Сервер**  сервер исходящей почти
- **Порт**  порт, по которому работает почтовый сервер исходящей почты
- **SSL** шифрование доступа на почтовый сервер
- **Отправитель**  имя отправителя, которое будет высвечиваться при получении письма
- **Пользователь**  логин для авторизации на почтовом сервере
- **Пароль**  пароль для авторизации на почтовом сервере
- **Получатель**  email, на который будут приходить тревожные сообщения

**Тема** – название темы письма

4. Далее во вкладке «Тревоги» выбираем пункт «Движение». Производим активацию отправки сообщений на Email в случае обнаружения движения на выбранном канале и сохраняем настройки.

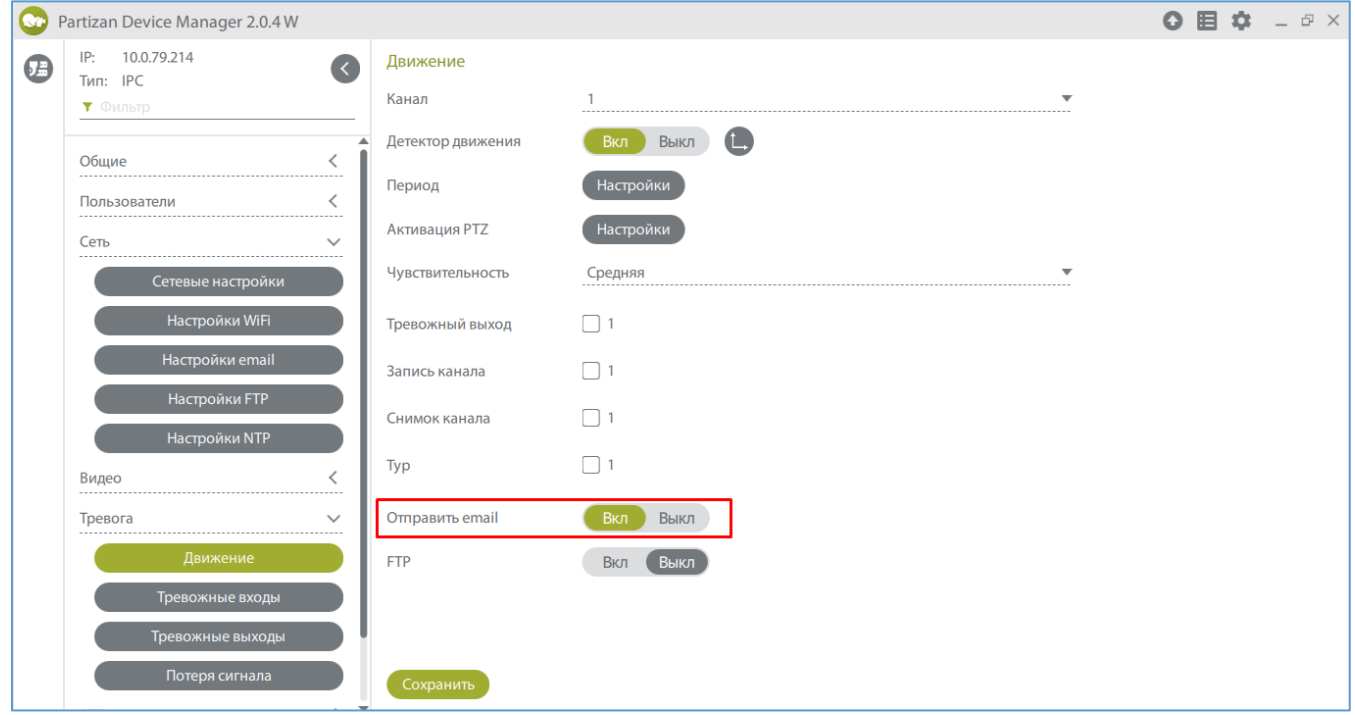